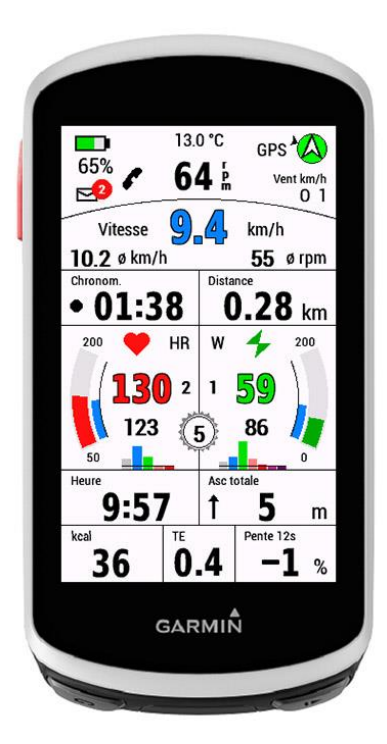

# EDGE All in One 1 est un champ de données unique.

Il affiche de nombreuses valeurs pour le cyclisme - par exemple les valeurs les plus importantes : vitesse, cadence, fréquence cardiaque et puissance.

J'utilise ce champ de données pour mon VTT. Les données affichées sur cette présentation correspondent à mes propres besoins.

Ce champ de données est gratuit, mais si tu l'aimes et que tu l'utilises, ce serait bien que tu m'invites à boire une bière. <https://paypal.me/AndreasWirth>

J'ai longuement testé le champ de données avec mes deux appareils Edge 1030 et 1030 PLUS.

Après l'installation de ce champ de données sur ton appareil, différents réglages peuvent être effectués. Le mieux est de le faire avec Garmin Express ou Garmin IQ Mobile. Tu trouveras des instructions à ce sujet ici :

<https://forums.garmin.com/developer/connect-iq/w/wiki/14/changing-connect-iq-app-settings>

#### Les paramètres suivants sont pris en charge

#### (veuillez lire au sujet des nouvelles fonctions dans l'annexe !):

-En option : chiffres des données principales en couleur

-Affichage de la puissance ou de la cadence

-En option : désactivation de la fonction Ronde (Lap)

-Valeur maximale sélectionnable sur l'affichage de la puissance et de la cadence

-zones de puissance

-En option : affichage de la zone de puissance 7

-option : affichage de la pente avec une décimale

-Période de lissage de l'affichage de la pente en secondes (5 - 20 sec)

-En option : affichage d'un indicateur de minuterie pulsant

-En option : affichage des vitesses pour le dérailleur - au choix, index ou nombre de dents

-En option : j'utilise Varia Radar (affiche la batterie Varia et modifie la présentation)

- -En option : Sauvegarder la charge de la batterie Edge dans FIT et l'afficher dans Garmin Connect
- -En option : Sauvegarde de l'index du dérailleur arrière dans FIT et affichage dans Garmin Connect
- -En option : définition de 2 profils de sport supplémentaires
- -adaptation automatique du layout pour Indoor
- -Changement entre kcal et altitude en appuyant (affichage principal dans Settings)
- -Changement entre la puissance moyenne et la puissance normalisée en tapant dessus

Les systèmes de mesure métrique et américain sont tous deux pris en charge.

#### Les langues suivantes sont actuellement prises en charge :

en anglais, allemand, français, espagnol, italien, en polonais

Pour pouvoir utiliser la zone de puissance, un capteur de puissance doit être couplé à l'appareil et les valeurs des différentes zones de puissance doivent être enregistrées dans les paramètres.

Pour les graphiques de fréquence cardiaque, les zones de fréquence cardiaque sont reprises de ton profil. Il est donc nécessaire que les zones soient correctement réglées dans l'appareil !

Partie supérieure de l'écran (sans ou avec radar Varia) :

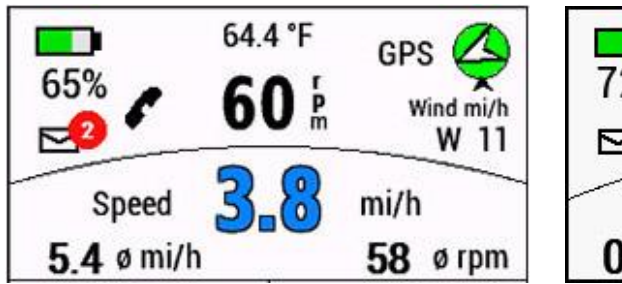

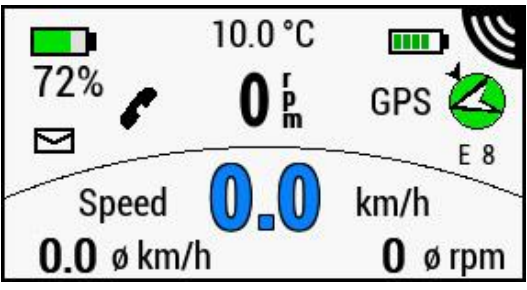

### État de la batterie

de la batterie de l'appareil à gauche - et, si elle est activée, de la batterie de Varia à droite. Veuillez noter que la batterie de Varia peut prendre un certain temps avant d'afficher son état !

### **Notifications**

Pour les notifications, il y a une icône d'enveloppe sur l'écran. S'il y a des notifications non lues, un cercle rempli de rouge apparaît avec le nombre de notifications et clignote. Remarque : sur l'iPhone, tous les types de notifications sont comptés. Veille donc à supprimer toutes les notifications de l'écran de verrouillage !

### Téléphone connecté

est indiqué par une icône de téléphone : grise si non connecté, noire si connecté.

### Données météorologiques

Pour afficher la direction et la force du vent ainsi que la température extérieure, les données d'une station météo située à proximité doivent être disponibles via Garmin Connect Mobile. L'application doit donc être chargée sur le téléphone (mais peut aussi fonctionner en arrière-plan). Si aucune donnée n'est disponible, aucune donnée ne s'affiche.

## GPS Cercle

La couleur du cercle dépend de l'intensité du signal GPS actuel. rouge : pas de GPS disponible - l'étiquette GPS clignote rouge clair : pas de GPS disponible, mais la dernière position GPS est affichée vert clair : mauvais signal vert : bon signal

### Boussole

A l'intérieur du cercle se trouve une flèche qui indique la direction du nord. Si des données météorologiques sont disponibles, une autre petite flèche se trouve à l'extérieur et indique la direction du vent.

### Vitesse et fréquence de pédalage

L'affichage de la vitesse peut être réglé en bleu avec une bordure en option. La vitesse moyenne et la cadence moyenne sont affichées en dessous.

#### Timer et distance

Sur le côté gauche se trouve la minuterie pour l'enregistrement de l'activité.

La minuterie affiche mm:ss pour les temps inférieurs à une heure et h:mm pour les temps supérieurs à une heure.

Par défaut, un point noir pulsant s'affiche pour signaler que la minuterie est en cours. Pendant une pause, le point est rouge. Cet affichage peut être désactivé dans les paramètres.

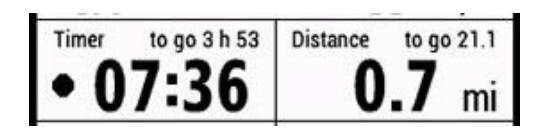

La distance parcourue s'affiche sur la droite.

Nouvelle fonctionnalité : une fonction Lap est disponible - voir l'explication dans l'annexe !

Lorsqu'un parcours est chargé, les données relatives au temps et à la distance jusqu'à la destination s'affichent en haut.

Tant qu'aucune vitesse moyenne n'est disponible - par exemple après le chargement du parcours, mais avant le départ - une vitesse moyenne de 20 km/h (12,4 mi/h) est utilisée pour les sports sur route et le vélo électrique, et de 10 km/h (6,2 mi/h) pour tous les autres sports. Ensuite, le temps est calculé en continu à partir de la vitesse moyenne.

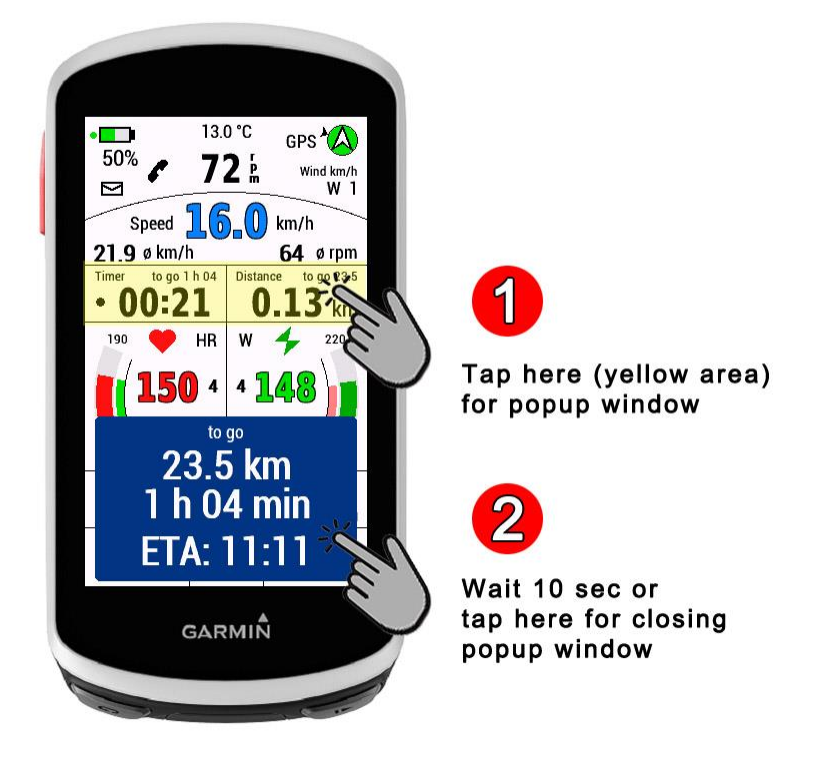

Les chiffres de l'heure et de la distance jusqu'à la destination étant très petits, il est possible de lire confortablement ces valeurs dans une fenêtre contextuelle ( à partir de la version 1.1.0 ).

1) Pour ce faire, tapez sur la zone de l'écran marquée en jaune.

2) La fenêtre se referme d'elle-même au bout de 10 secondes, mais il est également possible de la fermer plus tôt en tapant dessus.

### Champ de fréquence cardiaque et champ de puissance

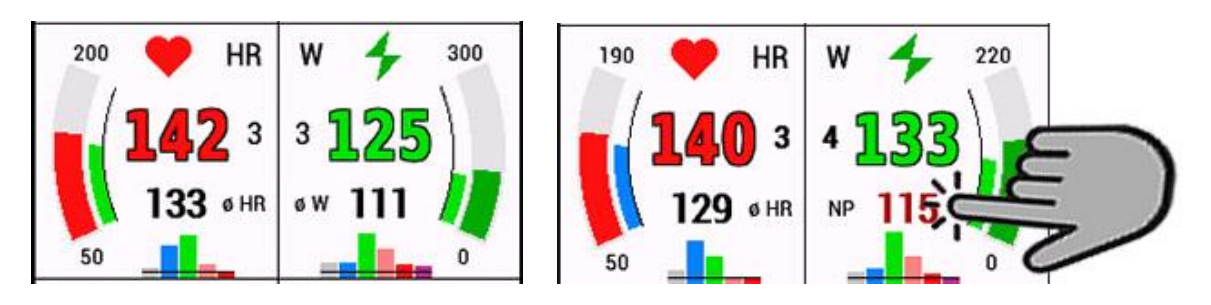

Pour afficher la fréquence cardiaque, une ceinture cardiaque ou un dispositif similaire doit être couplé.

L'affichage de la fréquence cardiaque peut être réglé en option en rouge avec une bordure. À côté, un petit écran indique la zone de fréquence cardiaque actuelle.

Les zones de fréquence cardiaque sont lues à partir du profil utilisateur enregistré sur l'appareil. Il est donc important que toutes les informations du profil utilisateur soient correctement saisies. Le graphique à barres affiche en continu le temps passé dans chaque zone sous forme de pourcentage.

Pour afficher la puissance, un capteur de puissance doit être couplé.

L'affichage de la puissance peut être réglé en option sur le vert avec une bordure. À côté, un petit affichage indique la zone de puissance actuelle. En tapant sur avg.Power, on peut passer à NP. Dans le setup, on définit si les valeurs zéro sont comptées (indépendamment du réglage sur l'appareil Edge).

Le maximum pour l'affichage de la puissance peut être défini dans les paramètres (100 - 500 W).

Comme les zones de puissance ne peuvent pas être lues à partir du profil utilisateur, vous devez les saisir dans les paramètres. Saisissez les valeurs exactement telles qu'elles sont enregistrées dans les zones de puissance de l'Edge.

Le graphique à barres affiche en continu le temps passé dans chaque zone sous forme de pourcentage. Par défaut, 6 zones sont affichées, car la zone 7 est rarement atteinte par la plupart des cyclistes. Dans les paramètres, il est toutefois possible de régler l'affichage de la zone 7.

#### Champ de fréquence de pédalage

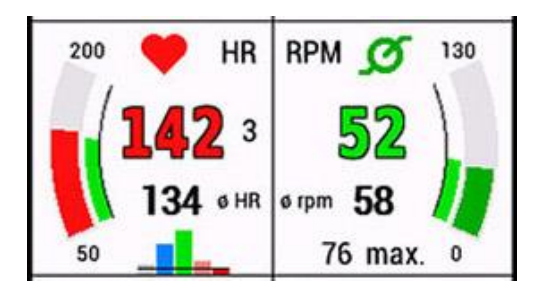

Au lieu de la puissance, tu peux sélectionner un champ de cadence dans les paramètres. L'affichage maximal de la cadence peut être défini dans les réglages. (110 - 200 tr/min).

La règle suivante s'applique à tous les types d'arcs de mesure :

-l'arc extérieur représente la valeur actuelle.

-l'arc intérieur représente la valeur moyenne dans la couleur de la zone.

### **Dérailleur**

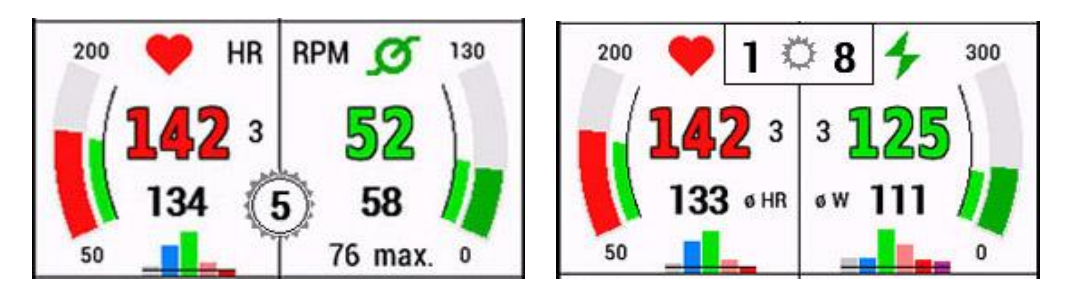

De plus, tu peux placer une roue dentée sur l'écran qui indique l'index du dérailleur. Dans le setup, tu peux choisir :

- 0 ... ne pas afficher
- 1 ... dérailleur mécanique, seulement à l'arrière
- 2 ... dérailleurs électriques, seulement à l'arrière
- 3 ... dérailleurs électriques, avant et arrière ( à partir de la version 1.1.0 )

Pour les dérailleurs mécaniques, tu dois indiquer les informations suivantes dans le setup : -Circonférence de la roue arrière en cm

- -Dents du plateau
- -Dents des pignons du plus petit au plus grand.

Toutes les valeurs sont séparées par un point-virgule.

Pour mon VTT 29" avec plateau de 30 dents et SRAM Eagle 12 vitesses :

220; 30; 10; 12; 14; 16; 18; 21; 24 ; 28 ; 32; 36; 42; 50;

Bien que le programme vérifie la plausibilité de la chaîne de caractères lors de l'évaluation, il est important de saisir correctement cette série de chiffres et de ne pas oublier les points-virgules de séparation "; "!

Si une erreur est survenue lors de l'évaluation de la chaîne de caractères, l'index 99 s'affiche à l'écran.

Pour que l'affichage de l'indice de changement de vitesse en cas de changement de vitesse mécanique soit pertinent, il faut utiliser un capteur de vitesse !

Si l'affichage de l'index de changement de vitesse actuel n'est pas stable, tu dois faire varier la circonférence de la roue arrière par étapes de 5 cm vers le haut ou vers le bas dans le setup.

#### Région d'affichage inférieure

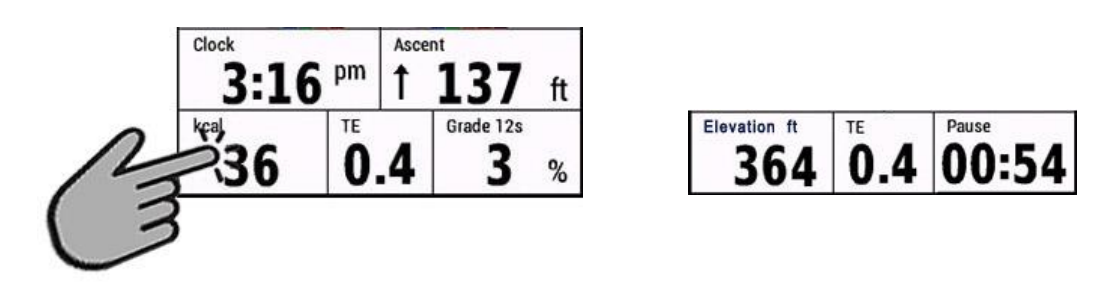

La partie inférieure de l'écran affiche l'heure, la montée, la consommation de kcal, l'effet d'entraînement et l'inclinaison ou, alternativement, le temps de pause (si tu fais une pause).

En tapant sur le champ kcal, l'affichage peut être modifié en altitude.

#### Pente

L'affichage est calculé en fonction de la distance parcourue et du changement d'altitude qui en découle. Cela doit se faire par petites étapes afin de représenter au mieux la situation actuelle. Afin d'obtenir un bon compromis entre stabilité de l'affichage et retard, le temps sur lequel les valeurs sont moyennées peut être choisi dans les paramètres (5 - 20 sec).

Plus la vitesse moyenne est élevée, plus la valeur des secondes peut être faible. Pour mon VTT, le meilleur compromis se situe autour de 12 secondes.

Il est également possible de définir une décimale pour la pente dans les paramètres. Toutefois, compte tenu de la situation de calcul, je trouve cela exagéré - mais chacun ses goûts !

#### Enregistrez les valeurs dans le fichier d'activité FIT et affichez-les dans Garmin Connect :

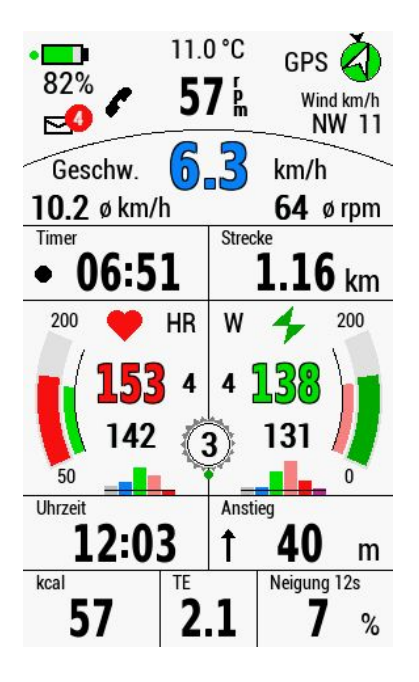

Actuellement, les valeurs suivantes peuvent être consignées et affichées sur Garmin Connect :

-État de la batterie en % -Index du dérailleur pour l'avant et l'arrière

Ces options doivent être activées dans le setup. La volonté de consigner ces valeurs est confirmée par un petit point vert sur l'affichage de la batterie ou du dérailleur :

### ATTENTION :

Après l'activation dans le setup, l'appareil doit être redémarré !

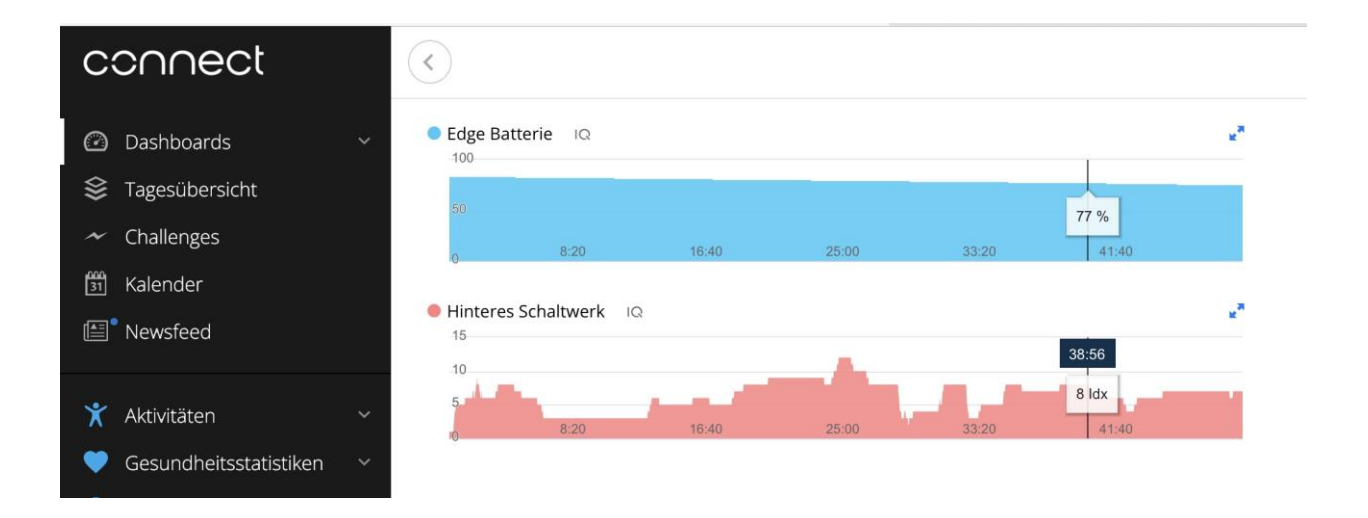

### Paramètres pour 2 profils d'activité supplémentaires :

Dans le setup, il est possible de définir - en plus du layout par défaut - 2 profils d'activité supplémentaires, pour lesquels des valeurs propres peuvent être définies pour le changement de vitesse et l'utilisation des variables.

Pour l'attribution automatique, veuillez sélectionner le type de sport qui est réglé sur l'Edge pour le profil souhaité, par exemple Route, V.T.T., Gravel, En intérieur etc...

Si le profil d'activité sélectionné est En intérieur, la mise en page change automatiquement :

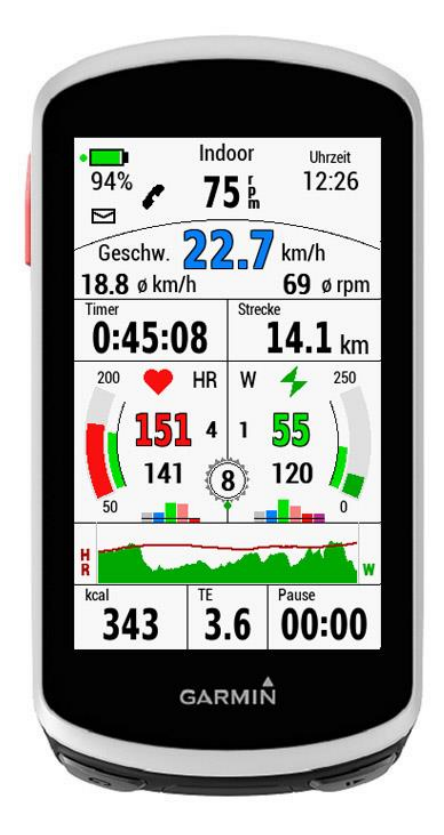

Les données de la présentation standard qui ne sont pas pertinentes pour l'entraînement en salle sont masquées et remplacées par d'autres.

Ainsi, un graphique de la fréquence cardiaque et de la puissance/cadence sur les 4 dernières minutes est affiché dans la partie inférieure.

La hauteur des graphiques dépend des réglages de la valeur maximale sur l'affichage de la fréquence cardiaque, de la puissance ou de la cadence.

#### IMPORTANT :

L'appareil doit être redémarré après les réglages des sports optionnels dans le setup !

#### Configuration / Setup:

La configuration dans Garmin Connect Mobile est ensuite présentée. La configuration dans Garmin Express est pratiquement identique !

Comme indiqué au début, tu trouveras ici une explication sur la manière d'accéder à la configuration :

<https://forums.garmin.com/developer/connect-iq/w/wiki/14/changing-connect-iq-app-settings>

### Zone inférieure du setup :

Si des sports optionnels ont été définis, les valeurs qui y sont définies pour la puissance ou la cadence, l'utilisation des variables et le changement de vitesse sont utilisées. Le sport en question doit toutefois correspondre au profil d'activité sélectionné.

Indoor représente une forme particulière, car la mise en page est également adaptée automatiquement.

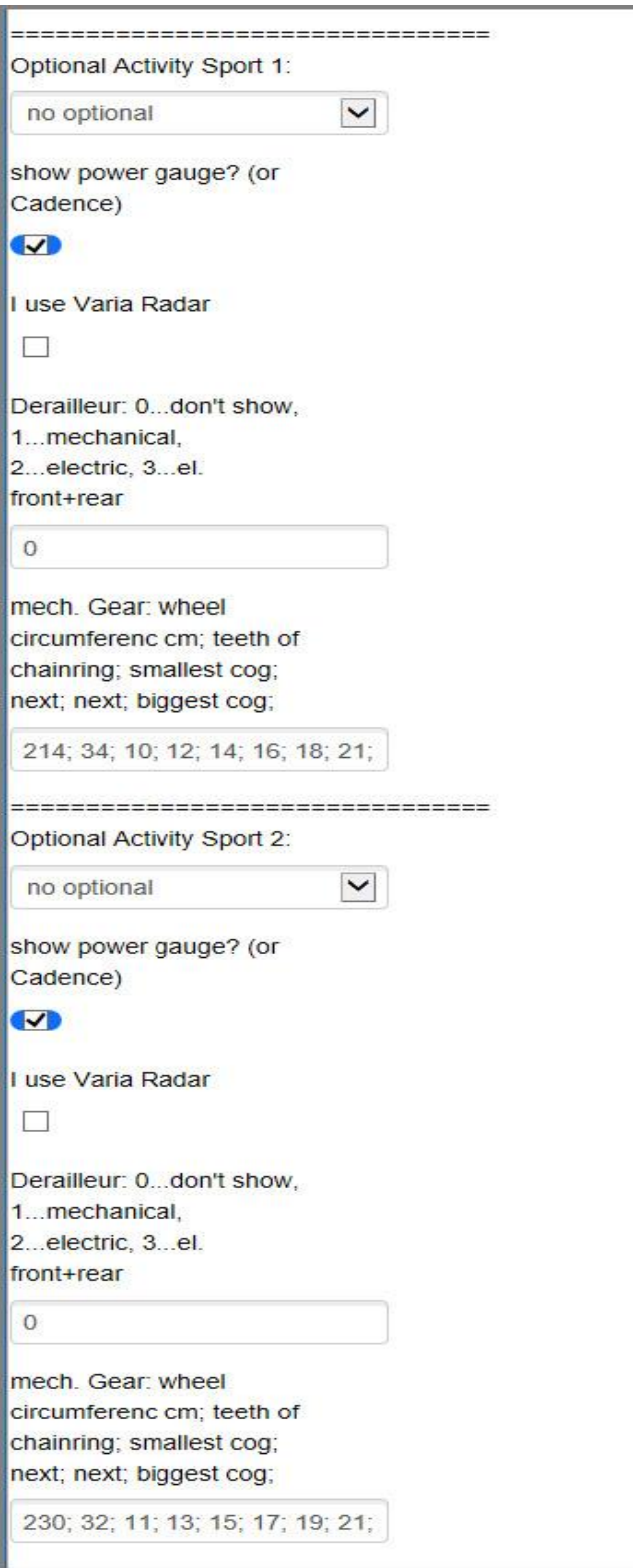

### ANNEXE:

#### une fonction Lap (Round):

Après un événement de tour, les chiffres du chronomètre, de la distance, de la vitesse moyenne et du RPM moyen alternent toutes les 10 secondes entre les données écoulées et les données de tour (rouge). Pour réinitialiser/annuler la fonction tour : tapez (exactement) sur le compteur de tours au milieu.

(Cela n'a aucun effet sur l'enregistrement des données du tour par Garmin !)

Mais tu peux aussi désactiver cette fonction dans le setup.

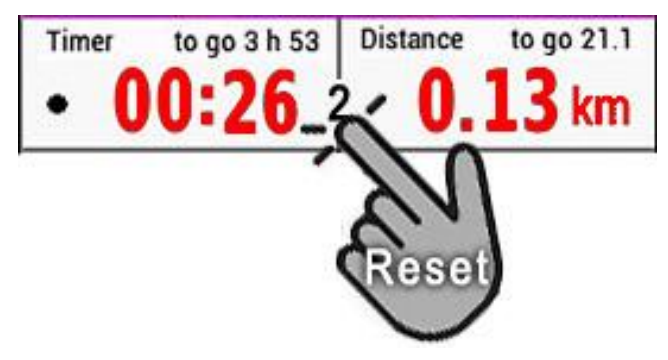

### VAM30s :

Velocità ascensionale media, que l'on peut traduire par "vitesse moyenne d'ascension". VAM30s indique la vitesse ascensionnelle calculée par heure des 30 dernières secondes. Elle est affichée en m/h ou en pieds/h, selon le réglage.

Mon VAM30s n'affiche pas la VAM pour les descentes (VAM négative) - tout simplement parce que la VAM est une valeur permettant d'évaluer ta capacité de montée - et d'autre part, la valeur réagit beaucoup plus rapidement aux changements de descente/montée.

#### Température interne de l'EDGE :

Dans les paramètres, tu peux choisir d'afficher la température interne de l'Edge ou la température de la station météo. Pour la température interne, tu peux régler une correction de température si tu penses que l'Edge se trompe de quelques degrés.

REMARQUE :

La température de l'Edge ne peut être actualisée qu'à un intervalle de 5 minutes. Il s'agit d'une restriction imposée par le CIQ SDK.

Lorsque tu allumes l'Edge, il se peut qu'aucune température ne soit encore disponible. Tu dois simplement attendre !

#### Désactiver l'enveloppe de notification :

Vous pouvez désactiver complètement l'affichage de l'enveloppe de notification dans le setup. Si vous activez l'enveloppe dans les paramètres, vous pouvez basculer entre l'affichage complet et l'affichage caché de l'enveloppe en tapant dessus.

### RADAR Target vitesse

Tu peux afficher la vitesse du véhicule qui se rapproche de deux manières :

Choisis dans les paramètres : 0 ... ne pas afficher

1 ... afficher dans le champ TE

2 ... afficher en grande superposition

Remarque : un point orange sur l'écran indique que le champ de données va afficher la vitesse. Sans point orange, la vitesse ne sera pas affichée.

(Les images montrent l'Edge 530, mais c'est la même chose avec les Edge 1030 et 1040 !)

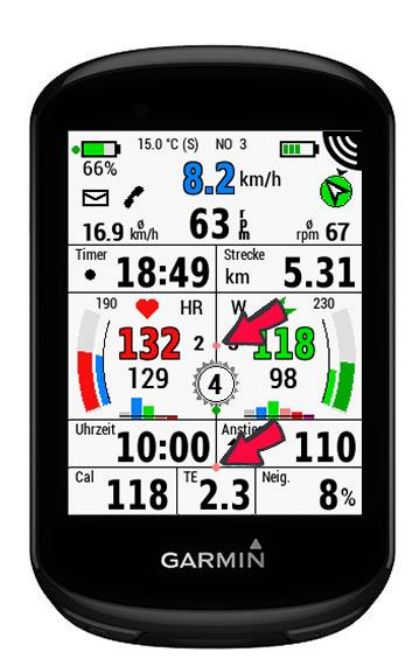

point orange si l'option 2 a été sélectionnée

point orange si l'option 1 est sélectionnée

15.0 °C (S) NO 3

 $79.7$  km/h

 $81<sub>k</sub>$ 

km

12

 $\overline{\mathbf{2}}$  $\mathbf 2$ 

 $9:58$  1m

**GARMIN** 

۵

**HR** W

12

129

06

**III** 

rpm  $67$ 

93

 $\bf{0}$ 

 $5.01$ 

98

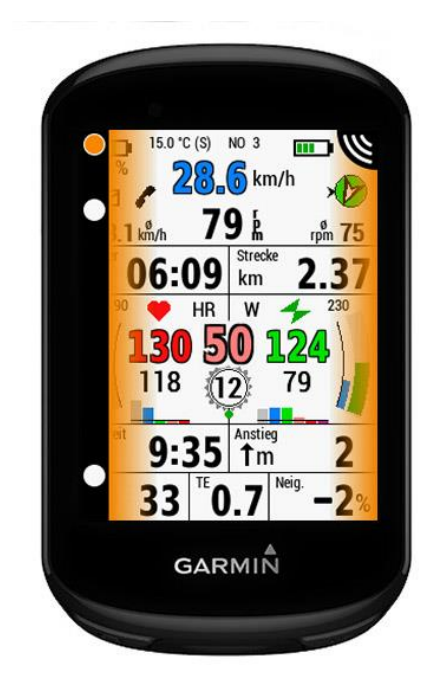

Affichage option 1 Affichage option 2

### Affichage de la distance et de la direction par rapport au point de départ

En tapant sur la rose des vents GPS, la flèche de direction passe du nord à la direction du point de départ.

De plus, la distance à vol d'oiseau jusqu'au point de départ est affichée dans l'unité de mesure choisie (km ou mi).

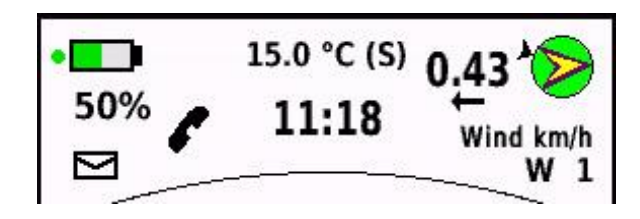

Tu peux aussi taper sur le champ Ascension pour changer la direction vers le point de départ :

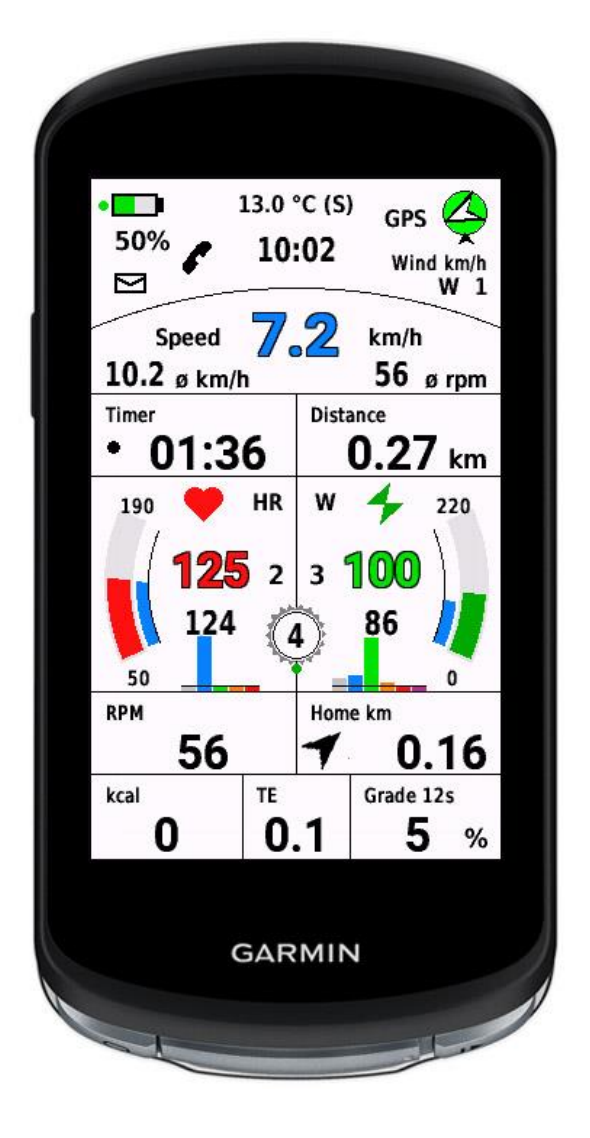

#### Remplacer RPM par heure

Voir l'image ci-dessus ! Remplace le RPM par l'heure dans les settings.

### Indicateur de balance de pédale pour powermeter double face

Les wattmètres double face sont automatiquement reconnus.

Dans les paramètres, tu peux choisir :

0...ne pas afficher la balance

1...afficher uniquement les pourcentages

2...afficher les pourcentages et une représentation graphique

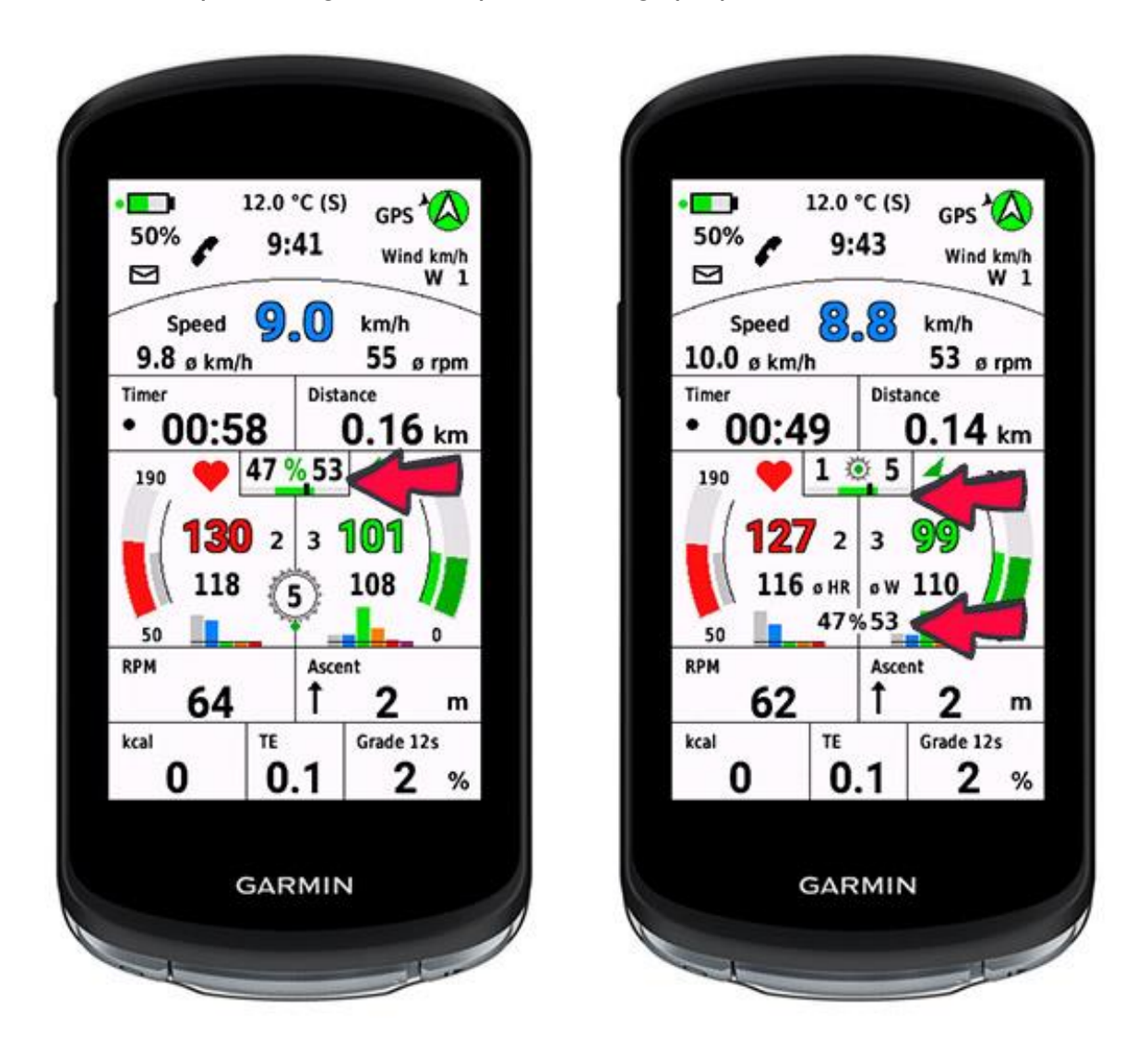

La position des pourcentages de la répartition de la puissance varie en fonction du réglage du dérailleur ! (voir les images ci-dessus).

Pour la représentation graphique, il est possible de sélectionner une zone verte dans laquelle l'utilisateur souhaite essayer de maintenir la balance. La zone peut être choisie de 2% à gauche et à droite à 10% à gauche et à droite.

La valeur par défaut est de 5% de chaque côté, ce qui donne une largeur de barre verte de 10%.

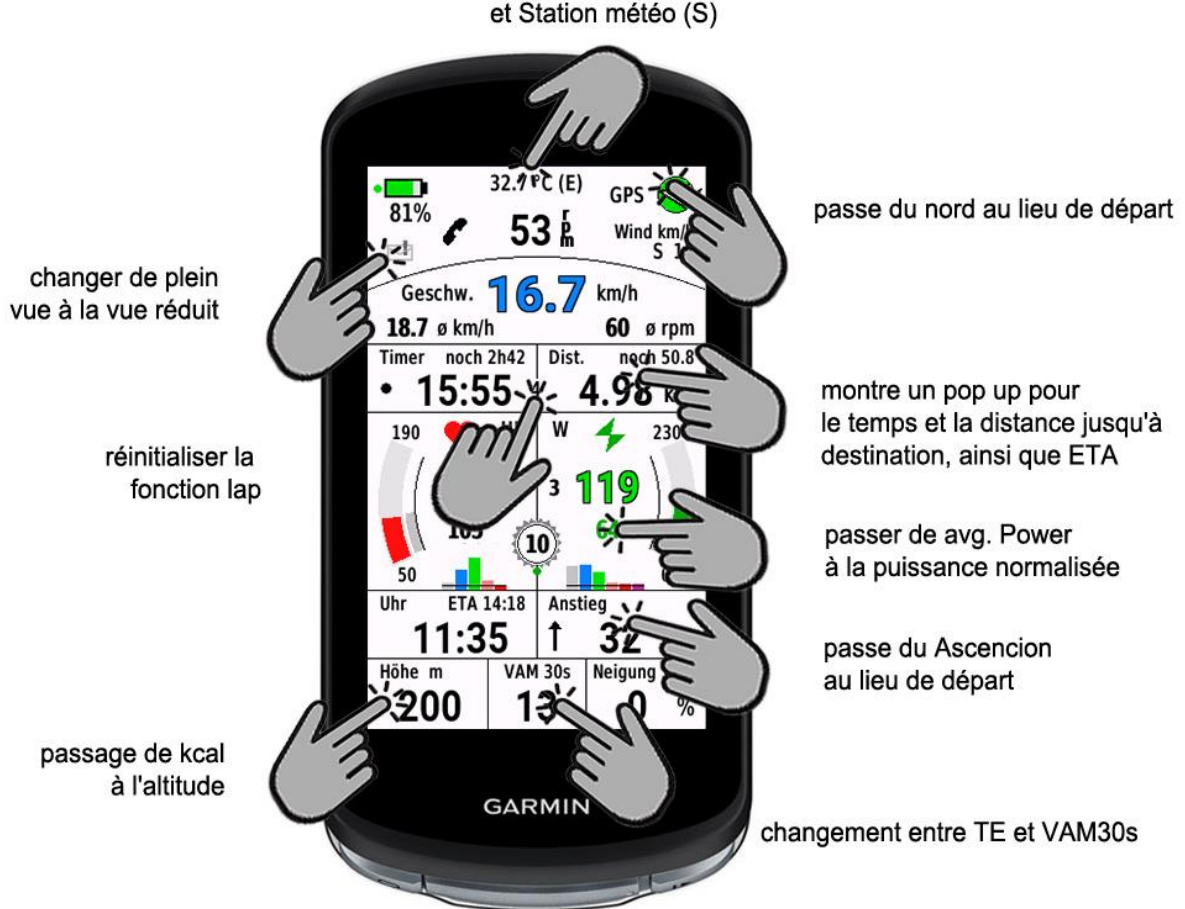

changer entre Edge Temperature (E) et Station météo (S)

### Comment configurer le champ de données sur votre écran :

Vous devez d'abord télécharger le champ de données de l'IQ Store sur votre appareil à l'aide de Garmin Express ou Garmin Connect IQ Mobile.

Voici un guide étape par étape pour l'EDGE 1040, en commençant par l'écran d'accueil :

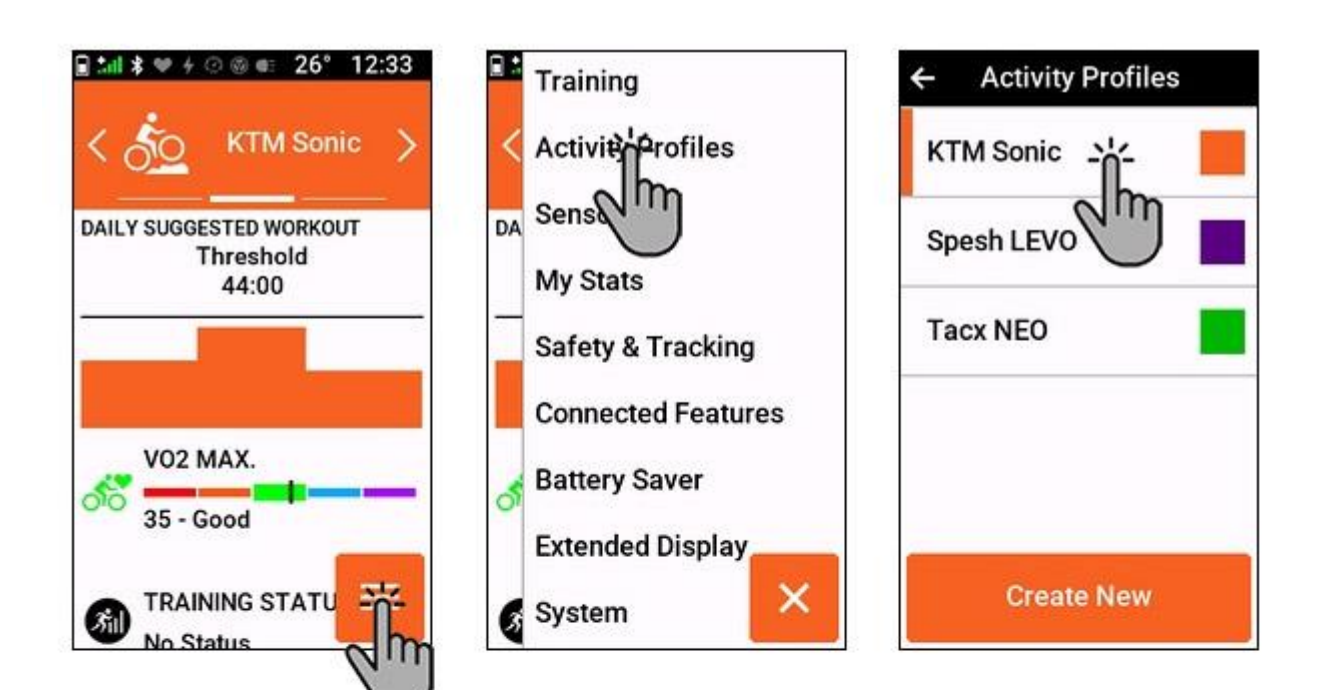

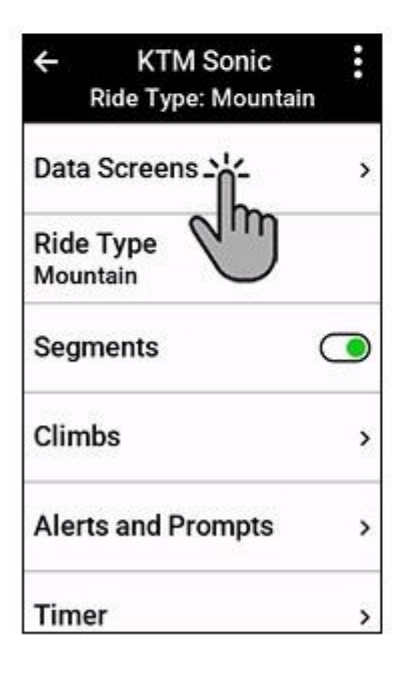

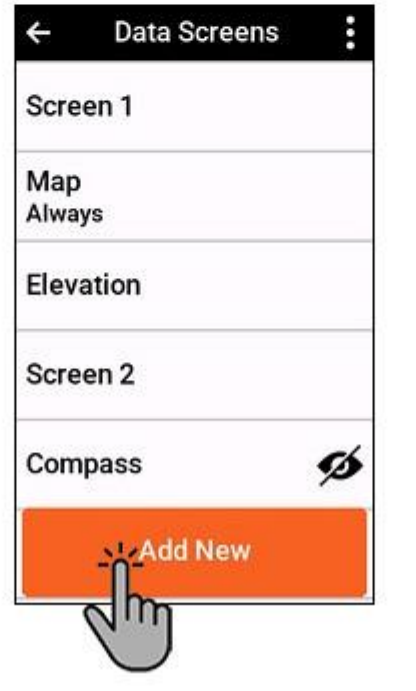

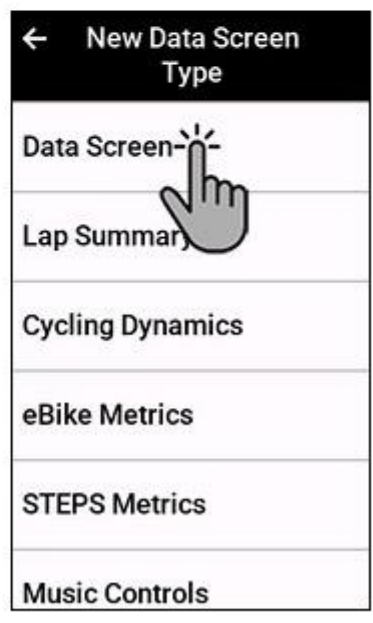

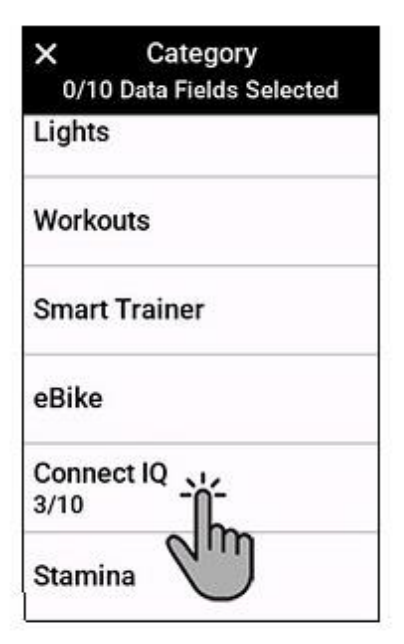

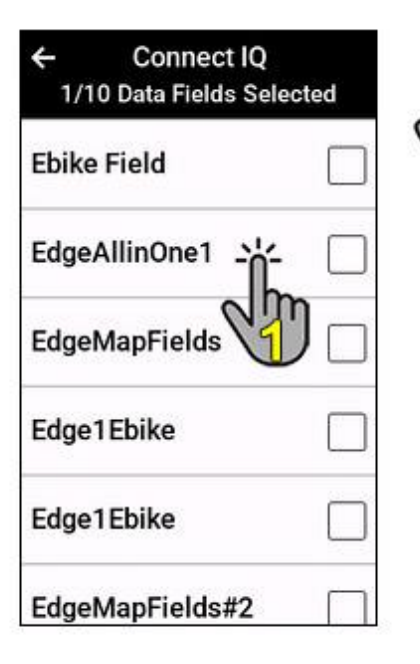

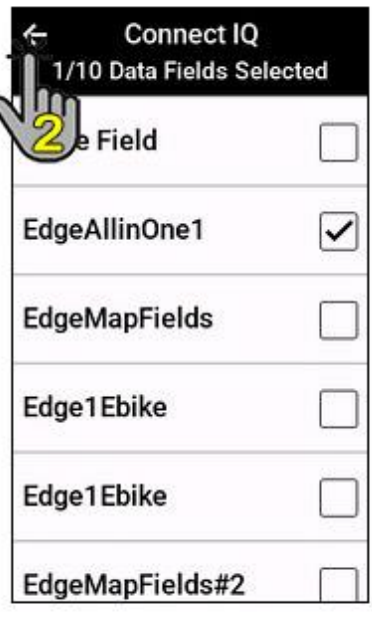

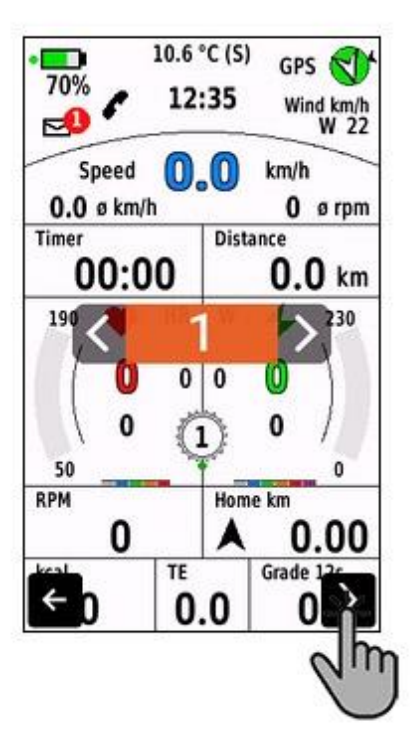

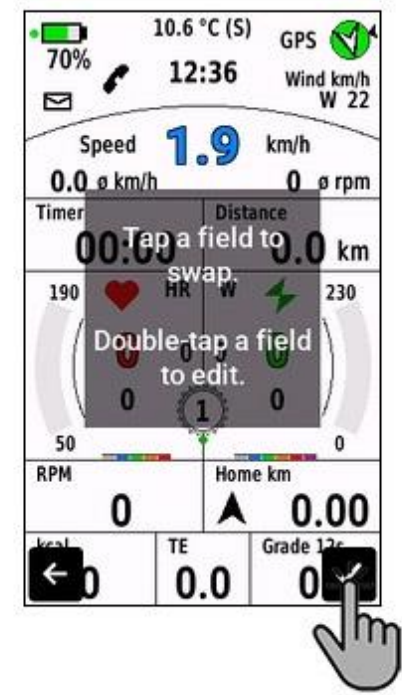

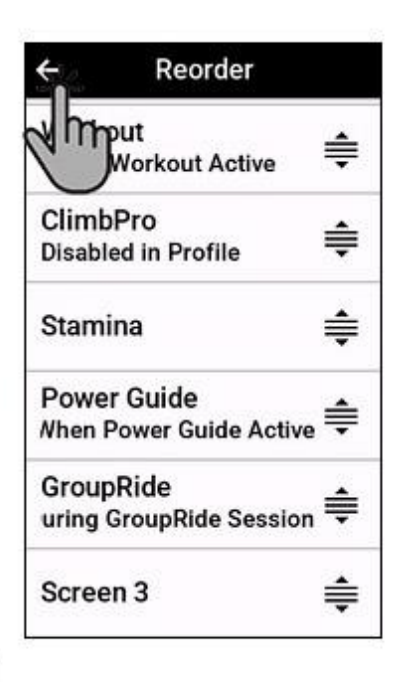

traduit par Deepl.com